# **Audio-/Videokonferenz aus dem Hörsaal**

Ausgewählte Räume der Universität Wien wurden vom Zentralen Informatikdienst für die **hybride Lehre** ausgestattet. Bei dieser nimmt nur ein Teil der Studierenden vor Ort an der Lehrveranstaltung teil, die übrigen Studierenden online. Durch Nutzung einer Audio-/Videokonferenz aus dem Hörsaal können die Online-Teilnehmer\*innen der Lehrveranstaltung folgen und sich aktiv an dieser beteiligen.

In dieser Anleitung wird das Starten einer Audio-/Videokonferenz aus dem Hörsaal beschrieben. Informationen und Anleitungen zu den Funktionen der Videokonferenz-Tools finden Sie unter **[Videos, Videotools und u:stream](https://wiki.univie.ac.at/pages/viewpage.action?pageId=110750637#Videotoolsundu:stream-VideokonferenzsystemeVideokonferenzsystemeinMoodle)**.

- [Vorbereitungen](#page-0-0)
- [Step-by-Step-Anleitungen](#page-1-0)
- $\bullet$ [Tipps zur Durchführung](#page-1-1)
- [Support E-Learning](#page-1-2)

## <span id="page-0-0"></span>Vorbereitungen

#### **Ausstattung des Raumes prüfen**

Wenn Sie aus dem Raum, in dem Ihre Lehrveranstaltung stattfindet, eine Audio-/Videokonferenz durchführen möchten, prüfen Sie zunächst die Ausstattung des Raums (zur [u:space Rauminformation](https://uspace.univie.ac.at/web/gast/rauminfo)). In den vom Zentralen Informatikdienst entsprechend ausgestatteten Räumen gibt es zwei Ausstattungskategorien:

- **Videokonferenz:** in diesen Räumen können die **Mikrofone des Hörsaals** und die **u:stream-Kamera** als Quellen in den Videokonferenz-Tools genutzt werden, auch kann **die Präsentation/der Bildschirm geteilt** werden.
- **Audiokonferenz**: in diesen Räumen können nur die **Mikrofone des Hörsaals** als Quelle in den Videokonferenz-Tools genutzt werden und **die Präsentation/der Bildschirm geteilt** werden.

Ob und welche Ausstattung in einem Raum verfügbar ist, prüfen Sie bitte in den **[Rauminformationen in u:space.](https://uspace.univie.ac.at/web/gast/rauminfo)** Suchen Sie dort den Raum, in dem Ihre Lehrveranstaltung stattfindet, und beachten Sie die Einträge unter **Streaminginfrastruktur**.

Steht keine der oben genannten Ausstattungskategorien zur Verfügung, müssen Sie Ihr eigenes Endgerät verwenden. In dezentral verwalteten Räumen haben Institute und Fakultäten teilweise eigene Lösungen erarbeitet. Bitte wenden Sie sich gegebenfalls an Ihr SSC für weitere Auskünfte.

#### **Videokonferenz-Meeting anlegen**

Sie können Meetings mit **Big Blue Button** und **Zoom** durchführen. Legen Sie das Meeting im Moodle-Kurs an, Zoom-Meetings können Sie auch direkt im Zoom der Universität Wien erstellen. Falls Sie das Meeting nicht im Moodle-Kurs angelegt haben, laden Sie die Teilnehmer\*innen per Einladungs-/Gastlink ein.

Anleitungen zu den einzelnen Videokonferenz-Tools finden Sie unter **[Videos, Videotools und u:stream](https://wiki.univie.ac.at/pages/viewpage.action?pageId=110750637#Videotoolsundu:stream-VideokonferenzsystemeVideokonferenzsystemeinMoodle)**.

#### **Medientechnik in Betrieb nehmen**

**Im Hörsaal** nehmen Sie wie gewohnt die **Medientechnik in Betrieb.**

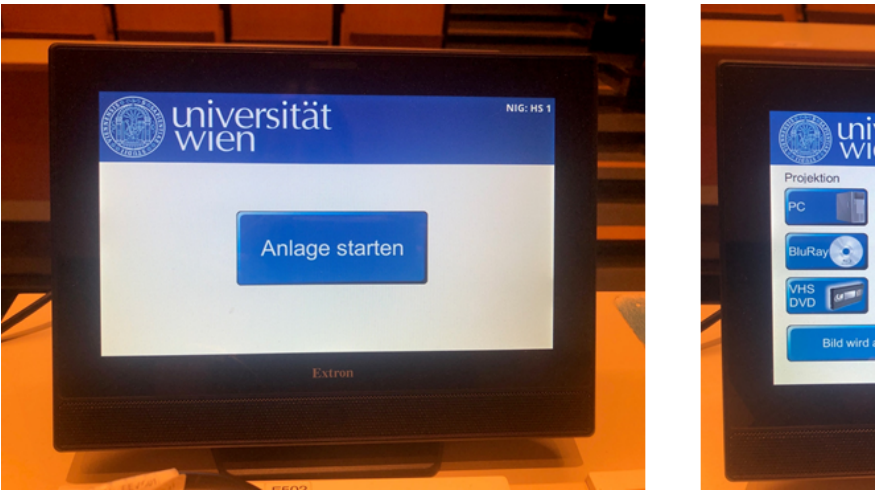

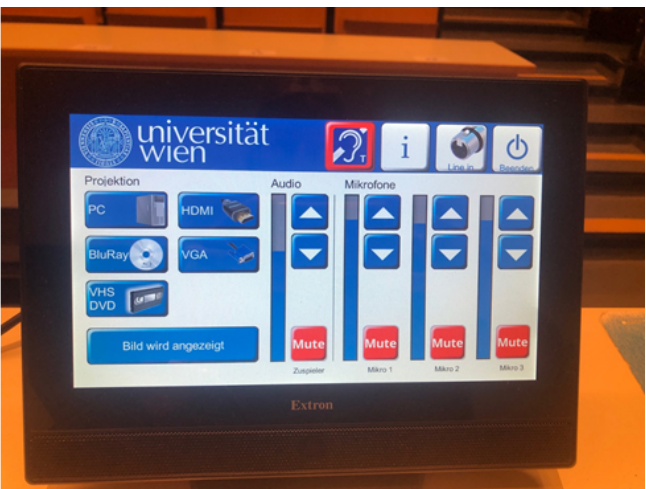

- 1. Hörsaal-PC starten
- 2. Anlage starten
- 3. Quelle für die Projektion auswählen
- 4. gewünschte Mikrofone aktivieren
- 5. Zuspieler aktivieren (wichtig, wenn Online-Teilnehmer\*innen aus der Videokonferenz im Raum zu hören sein sollen)

### <span id="page-1-0"></span>Step-by-Step-Anleitungen

für Räume mit Videokonferenz-Ausstattung: **[Videokonferenz im Hörsaal starten](https://wiki.univie.ac.at/pages/viewpage.action?pageId=261658674)** O

für Räume mit Audiokonferenz-Ausstattung: **[Audiokonferenz im Hörsaal starten](https://wiki.univie.ac.at/pages/viewpage.action?pageId=261658677)**

#### <span id="page-1-1"></span>Tipps zur Durchführung

Folgende Tipps helfen Ihnen bei der Durchführung hybrider Lehrveranstaltungen:

- Falls es Ihnen möglich ist, **testen** Sie die Ausstattung des jeweiligen Raumes vor Ihrer ersten Einheit. So erhalten Sie mehr Sicherheit im Umgang mit dem Equipment.
- Stellen Sie zu Beginn des Meetings **Kommunikationsregeln** klar, d.h. wann und wie die Teilnehmer\*innen sich zu Wort melden können bzw. wann/wie Sie auf Fragen der Studierenden eingehen.
- Nutzen Sie für **Fragen aus dem Auditorium vor Ort** eines der Hörsaal-Mikrofone oder wiederholen Sie die Fragen. Nur so sind diese für die online zugeschalteten Studierenden (und ggf. später in Aufzeichnungen) zu hören. Wiederholen Sie die **Fragen aus dem Chat** für die Vor-Ort-Studierenden.
- Falls Sie eine **Aufzeichnung** im Videokonferenz-Tool starten, weisen Sie die Studierenden darauf hin, dass diese mit der weiteren Teilnahme der Aufzeichnung zustimmen (aufgenommen wird der öffentliche Chatverlauf, Audio und Webcam inklusive namentliche Nennung – falls in Verwendung). Wenn sie damit nicht einverstanden sind, steht diesen Studierenden nachträglich die Aufzeichnung als Alternative zur Verfügung. Bei Vorlesungen können Sie zusätzlich...
	- die **Namen der Teilnehmer\*innen für andere Teilnehmer\*innen verbergen**,
		- die Verwendung des **Mikrofons und der Webcam** für Studierende standardmäßig **deaktivieren und diese nur gezielt freischalten**. Wir empfehlen dies, um Störgeräusche bzw. Störungen zu vermeiden.

Legen Sie auch fest, über welche Kanäle Sie den Online-Teilnehmer\*innen die aktive Teilnahme ermöglichen. Jedes Videokonferenz-Tool verfügt über **inte grierte Rückkanäle**, diese werden auf den einzelnen [Serviceseiten](https://wiki.univie.ac.at/display/Moodle/Videotools+und+u%3Astream) der Videokonferenz-Tool genauer beschrieben. Dazu zählen u.a. folgende Elemente:

- **Chatnachrichten** schreiben
- **Hand heben**, um Fragen zu stellen
- **Status-Meldungen** setzen /**Reaktionen** geben
- **Audio und Webcam** freigeben
- an **Umfragen** teilnehmen

(i)

**Bildschirm/Präsentationen** teilen

Natürlich können Sie auch **Instrumente und Kanäle außerhalb der Videokonferenz-Tools** als Rückkanal verwenden. Beispiele dafür sind:

Über ein **[Forum](https://docs.moodle.org/311/de/Forum_nutzen)** im Moodle-Kurs können Fragen gesammelt werden und am Ende der Einheit beantwortet werden – falls die Zeit nicht ausreicht, kann die Beantwortung auch im Nachhinein erfolgen. Ein Moodle-Forum ist nicht anonym, deswegen könnte es Studierenden schwerer fallen, Fragen zu stellen. Auch Studierende können hier problemlos die Moderation übernehmen.

Die Seite des Forums aktualisiert sich nicht automatisch, d.h. falls Sie die Seite bereits geöffnet hatten, refreshen Sie diese bitte regelmäßig.

Die **[Chat](https://docs.moodle.org/311/de/Chat_nutzen#Chatten)**-Aktivität ermöglicht eine textbasierte synchrone Diskussion. Ein Chat kann eine einmalige Aktivität sein, aber auch täglich oder wöchentlich nach Terminabsprache wiederholt werden. Chat-Sitzungen können gespeichert und veröffentlicht werden.

Mit der Aktivität **[Etherpad Lite](https://wiki.univie.ac.at/display/Moodle/Etherpad+Lite)** können mehrere Personen kollaborativ an einem Text arbeiten. Der Text wird auf allen Endgeräten automatisch synchronisiert, während geschrieben wird. Eine anonymisierte Variante ist möglich, dazu muss einfach in den Einstellungen "Autorenfarben anzeigen" deaktiviert werden. Weiters steht auch ein Chat im Rahmen dieses Tools zur Verfügung.

Holen Sie ein Stimmungsbild mit der Aktivität **[Wortwolke](https://wiki.univie.ac.at/display/Moodle/Wortwolke)** ein. Mit dieser Aktivität ist es möglich, zusammen mit Ihren Kursteilnehmer\*innen in einem Brainstorming-Prozess Begriffe zu sammeln und Sie grafisch aufbereitet der Häufigkeit nach darstellen zu lassen. Damit lässt sich etwa ein Stimmungsbild einfangen oder eine Grundlage für eine Diskussion schaffen.

Mit der Aktivität **[Feedback](https://docs.moodle.org/311/de/Feedback_nutzen)** können Fragen/Rückmeldungen gesammelt werden. Studierende können, wenn "Analyseseite nach der Abgabe anzeigen" auf ja gestellt ist, jegliches Feedback einsehen. Soll lediglich ein\*e Studierende\*r die Moderation übernehmen, müssen Sie diesen Studierenden mehr Rechte in dieser Aktivität geben. Klicken Sie bei der Aktivität auf Bearbeiten > Rollen zuweisen > Tutor/in und weisen Sie die Person zu. Dadurch kann sie für diese Aktivität trotz nicht freigegebener Analyse-Seite die Abgaben einsehen.

Sie können sich natürlich auch Fragen per E-Mail zusenden lassen. Entweder richten Sie sich dafür einen **[u:account für Externe](https://wiki.univie.ac.at/pages/viewpage.action?pageId=101500765)** ein, falls Sie Ihren eigenen u:account nicht verwenden wollen, oder geben Sie Studierenden ein genaues Betreff-Schema (bspw. Frage - VOxxxx) vor, damit Sie in Ihrem Postfach schnell die entsprechenden Mails finden.

Falls **Vor-Ort Studierende** ebenfalls an diesen Interaktionen teilnehmen sollen, bitten Sie diese, eigene Devices vor Ort mitzunehmen. Deren **A** Δ **udio muss unbedingt deaktiviert** werden, um Rückkoppelungen zu vermeiden!

## <span id="page-1-2"></span>Support E-Learning

Kontaktieren Sie uns gerne für **[Fragen zu Audio-/Videokonferenz aus dem Hörsaal](https://servicedesk.univie.ac.at/plugins/servlet/desk/portal/7/create/1064)**.